# <span id="page-0-0"></span>fuze

### **Yealink T48 Series**

Fuze for Yealink

### **Contact Directory**

This module is best viewed as 'fit to page' via Google Chrome or Microsoft Edge.

:0

*Click Start to begin.*

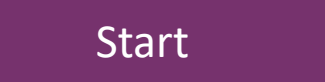

### <span id="page-1-0"></span>Contact Directory

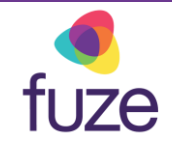

#### **Contacts, Speed Dial, Buddy Watch**

This module will cover the contact directory and setting up line key functionality.

*Use the 'Next' button and clickable hotspots to navigate through this interactive guide.*

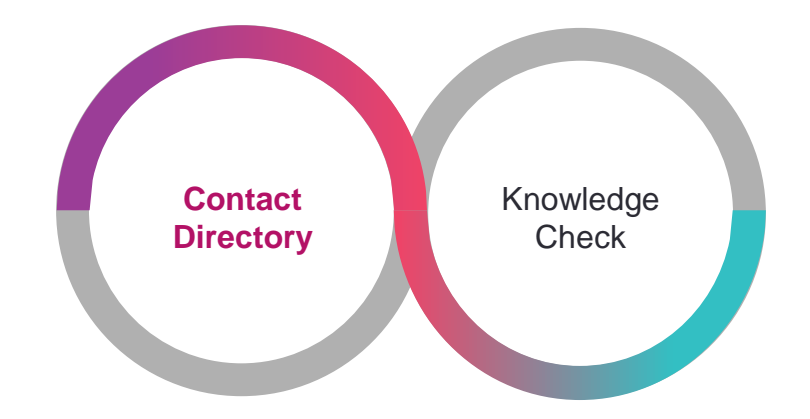

### <span id="page-2-0"></span>Accessing the Contact Directory

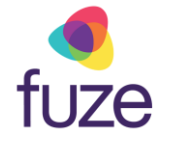

The Contact Directory may be synced to include company contacts as well as a local directory on the phone.

To access the Contact Directory:

• Tap the **Directory E** shortcut key

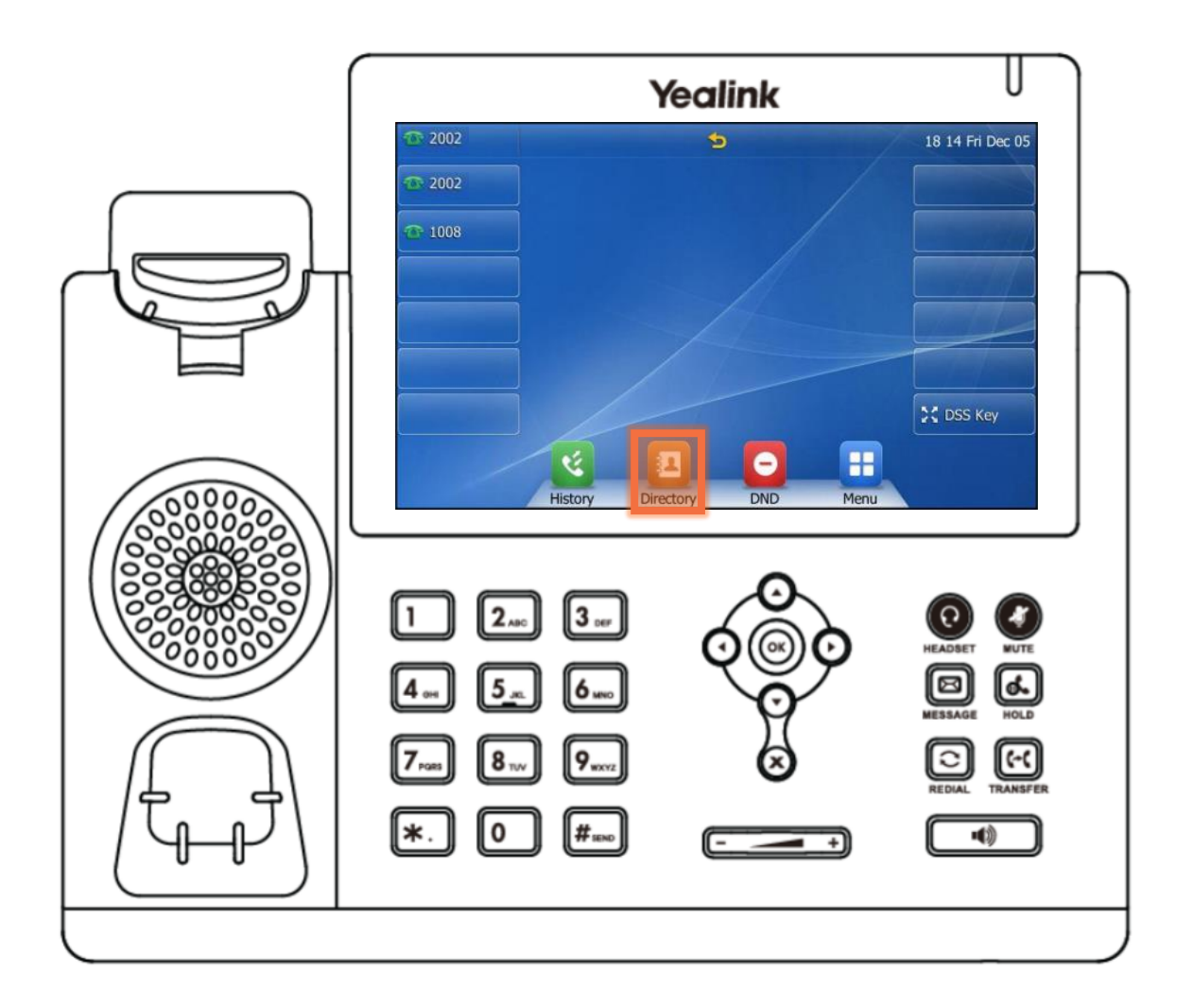

## fuze

### Accessing the Contact Directory

Tap to highlight the appropriate directory.

If no other directories have been added, the **All Contacts** directory will be highlighted.

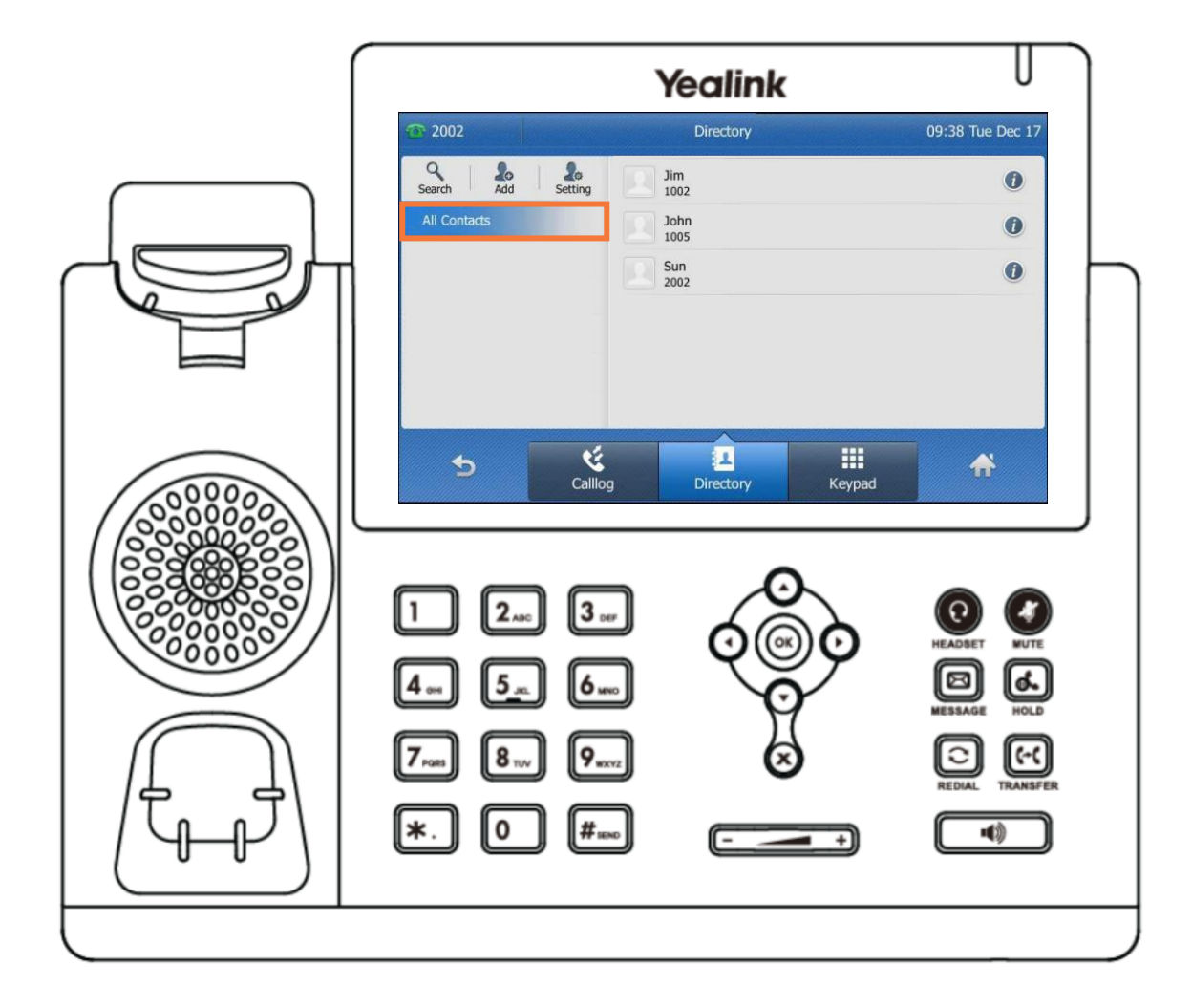

### <span id="page-4-0"></span>Searching the Contact Directory

fuze

To search for a contact within the directory:

• Tap **Search**

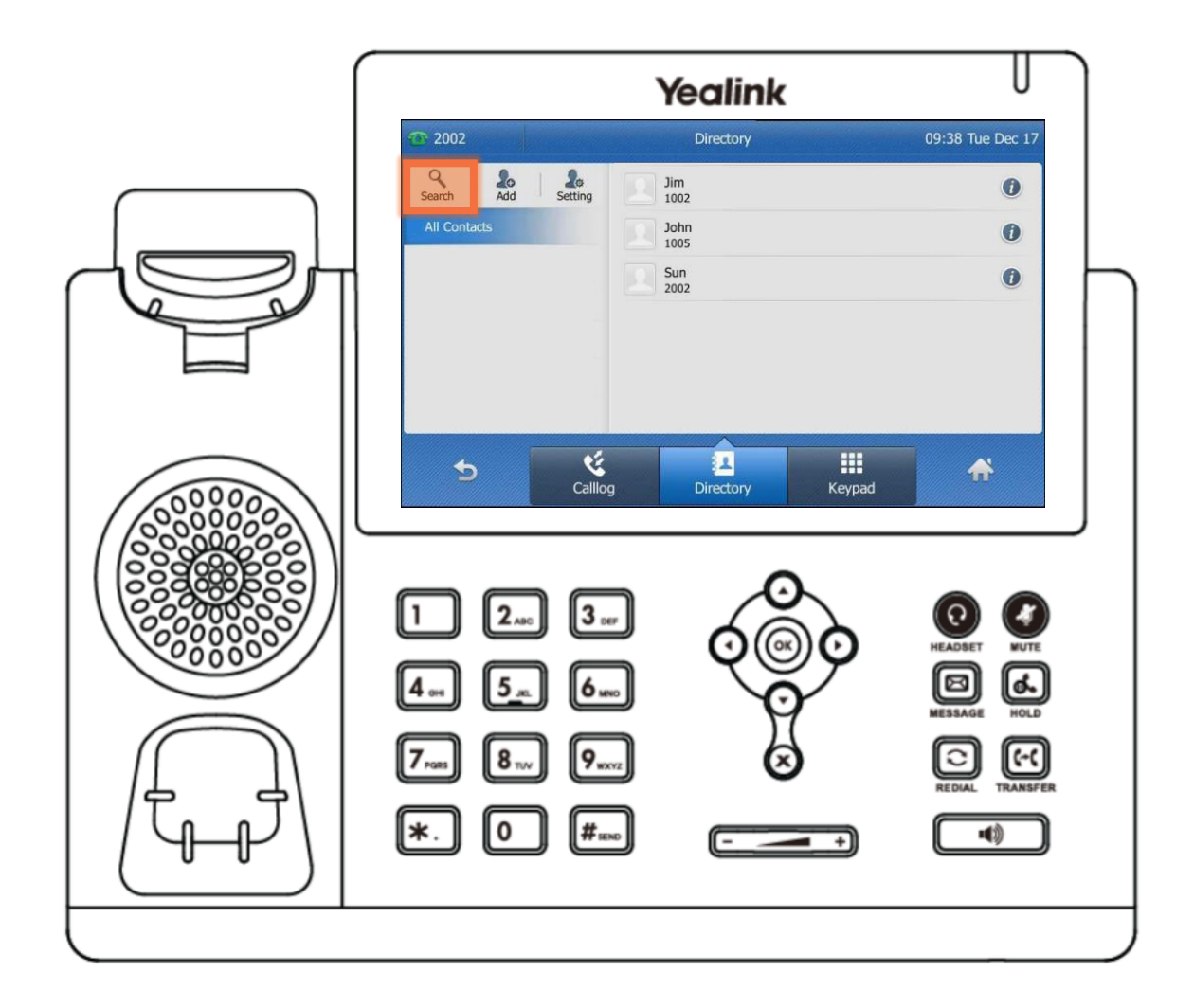

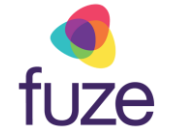

### Searching the Contact Directory

- Use the dial pad to enter search criteria for the contact
	- It is possible to search by first or last name, or by the contact's extension
- Once the search results display, tap the  $\bullet$  icon next to the contact

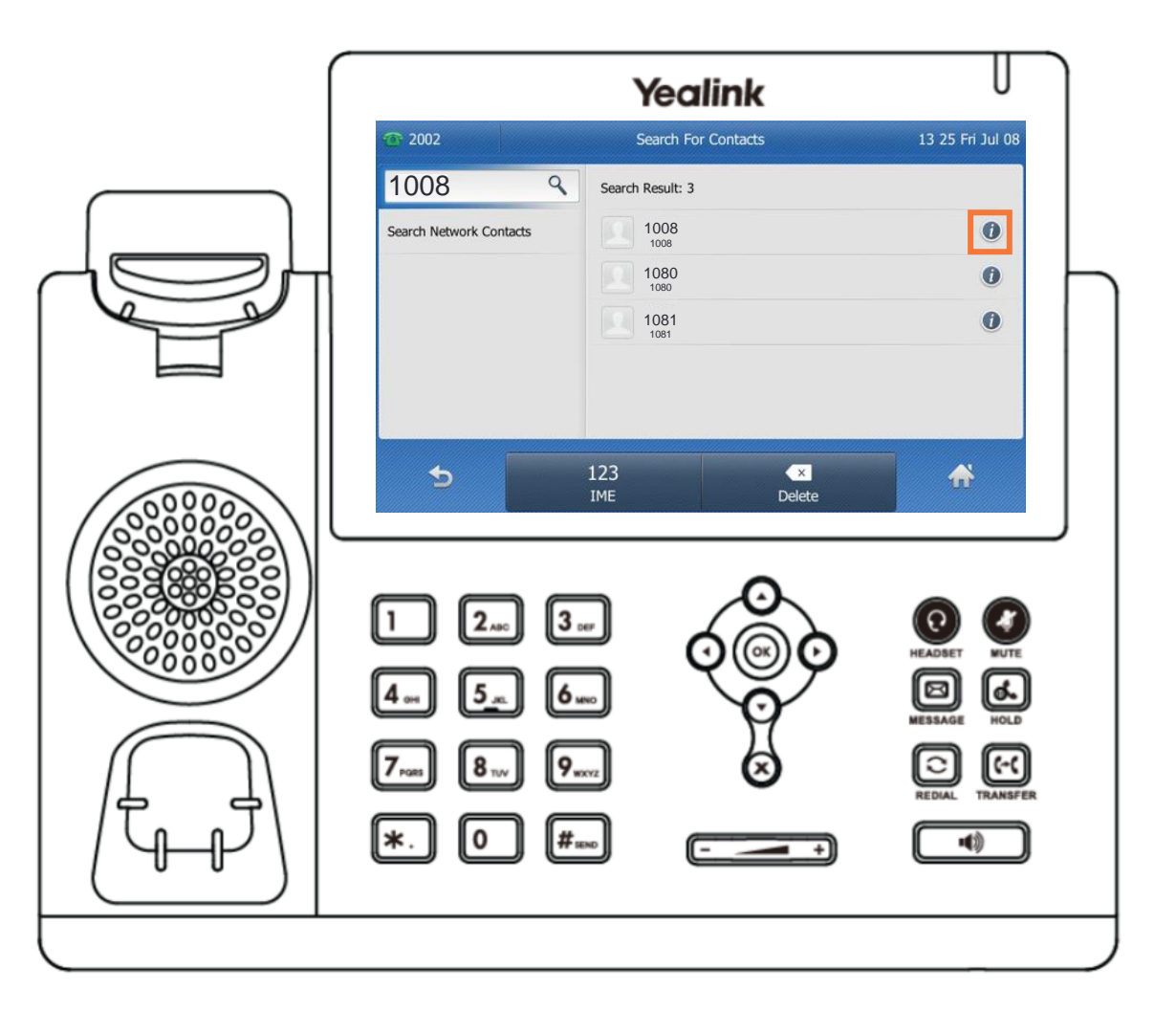

### <span id="page-6-0"></span>Calling a Contact

With the contact selected:

• Tap **Send**

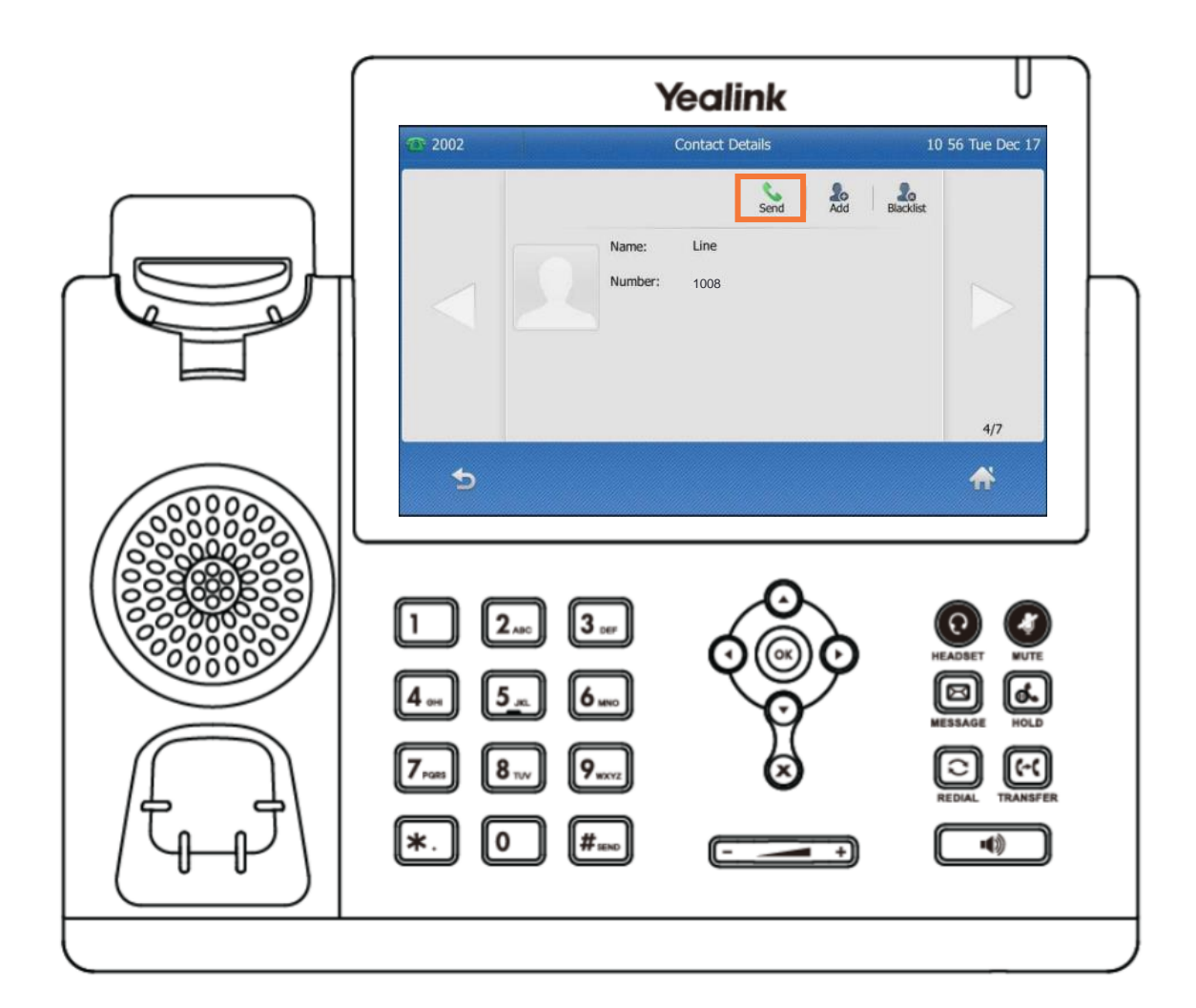

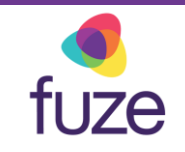

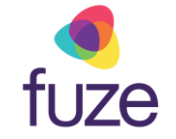

### <span id="page-7-0"></span>Adding a Contact

Daniel is a regular customer but is not currently included in the phone's directory.

Once inside the directory, to add a contact:

• Tap **Add**

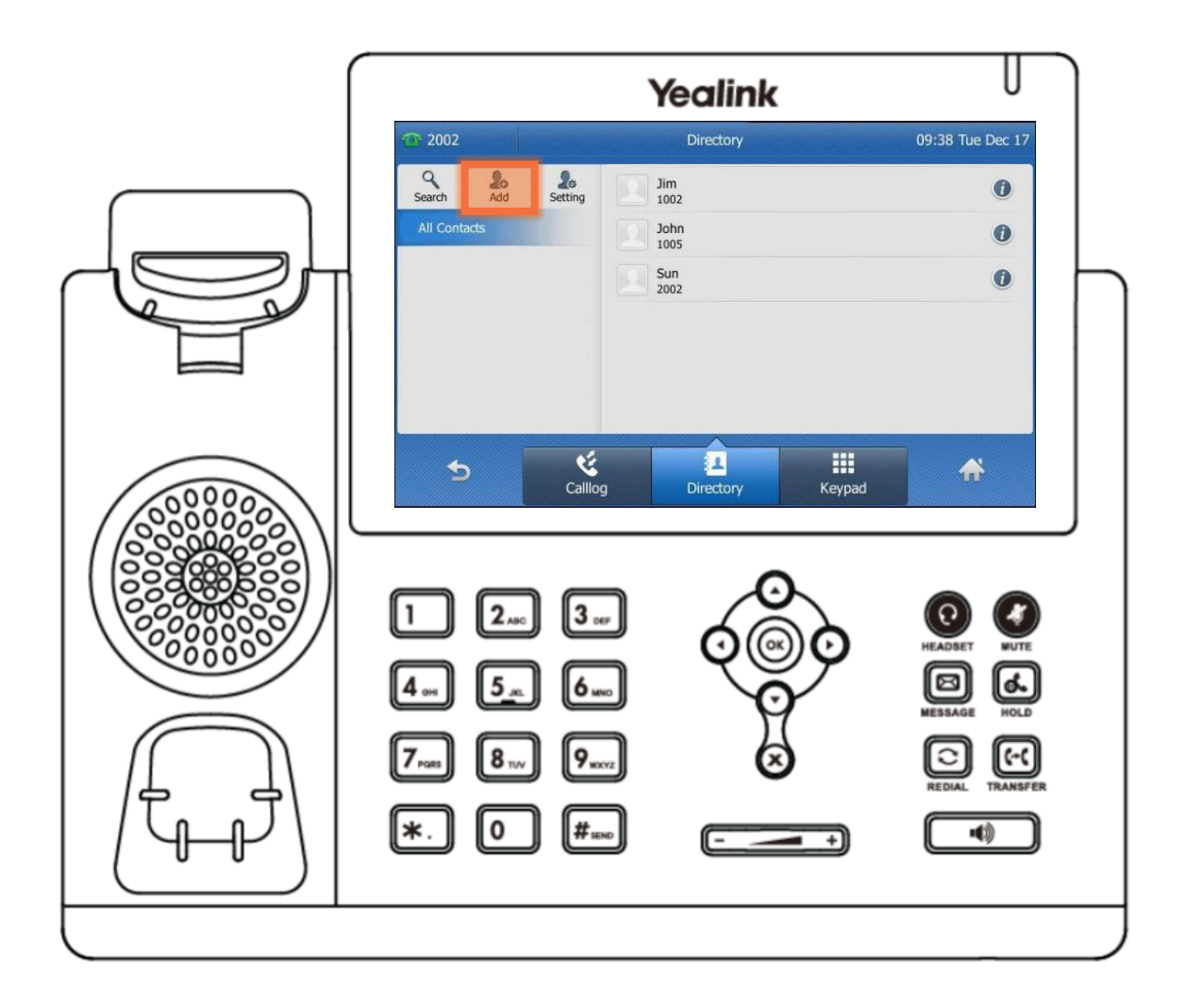

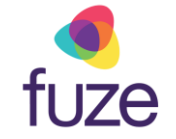

### Adding a Contact

After the contact information is entered using the dial pad:

• Tap **Save** B<sub>save</sub>

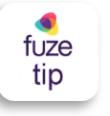

The newly added contact will be saved in the local directory for the phone.

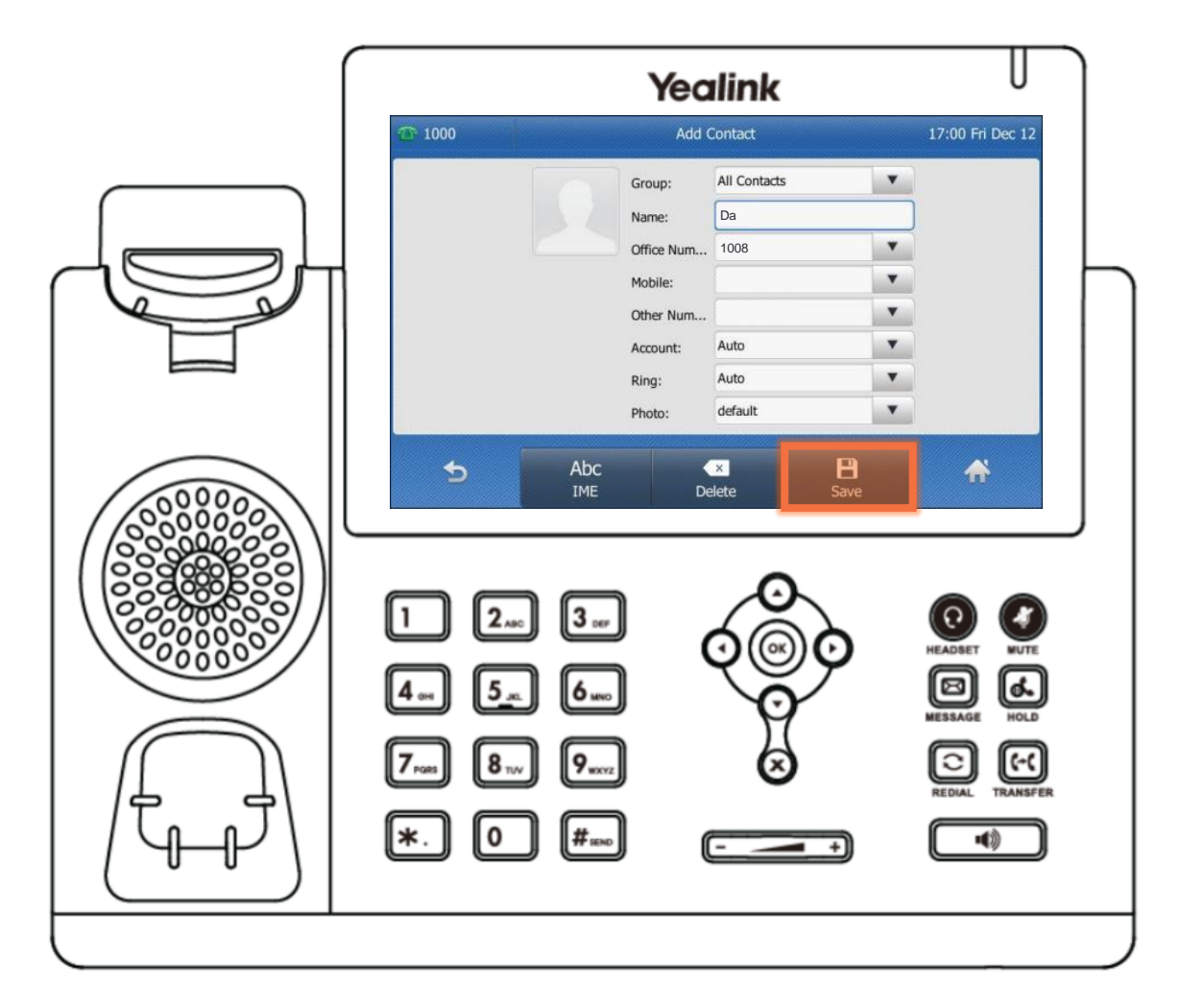

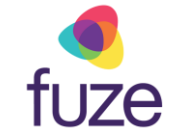

### Editing a Contact

To edit contact information:

- Locate the contact in a directory
- Tap the  $\bullet$  icon

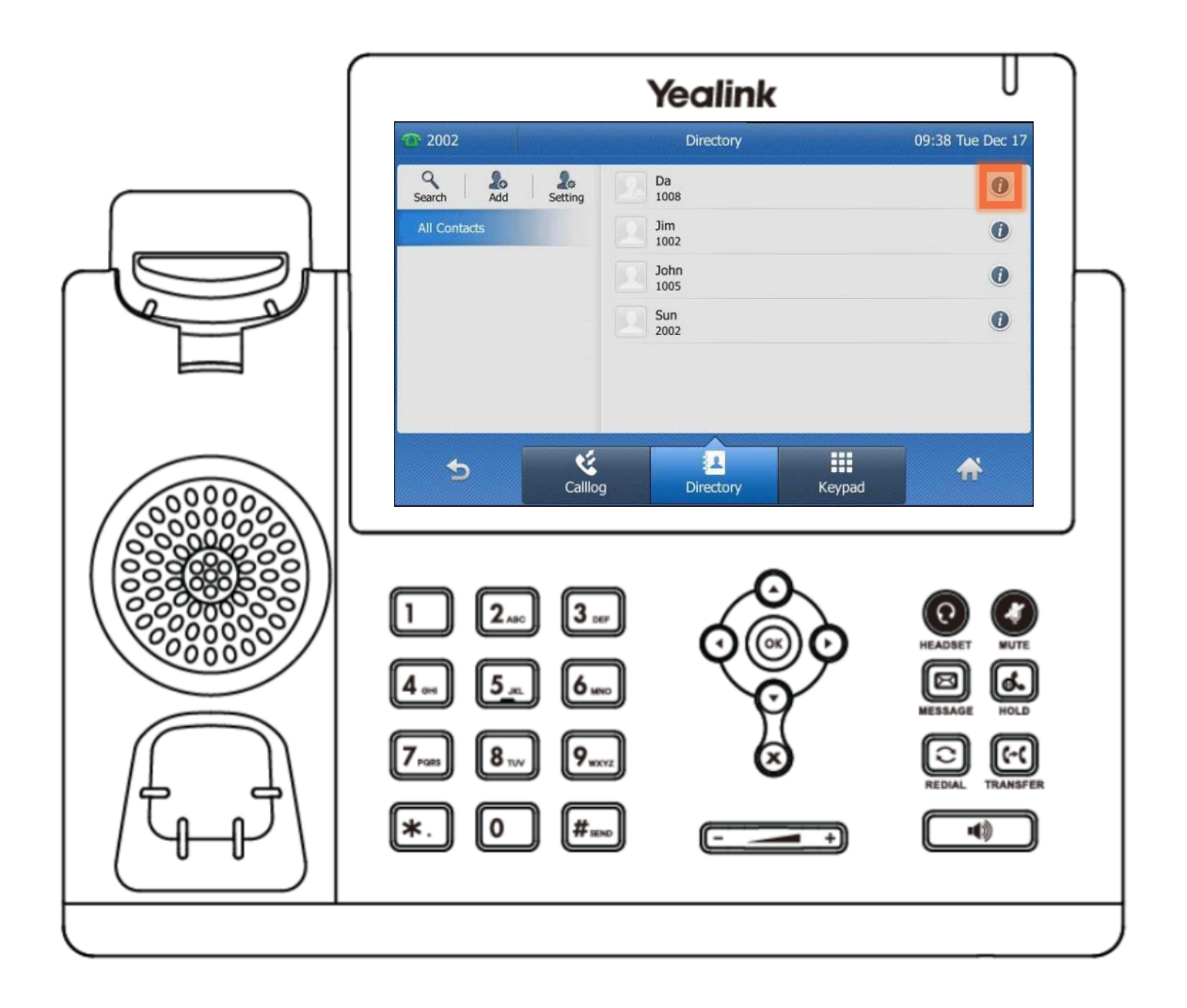

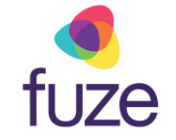

### Editing a Contact

Tap the fields to select the contact information to edit:

- Use the dial pad to edit the information
	- Using "0" permits the entering of a space between the contact's first and last name
- Tap **Save**

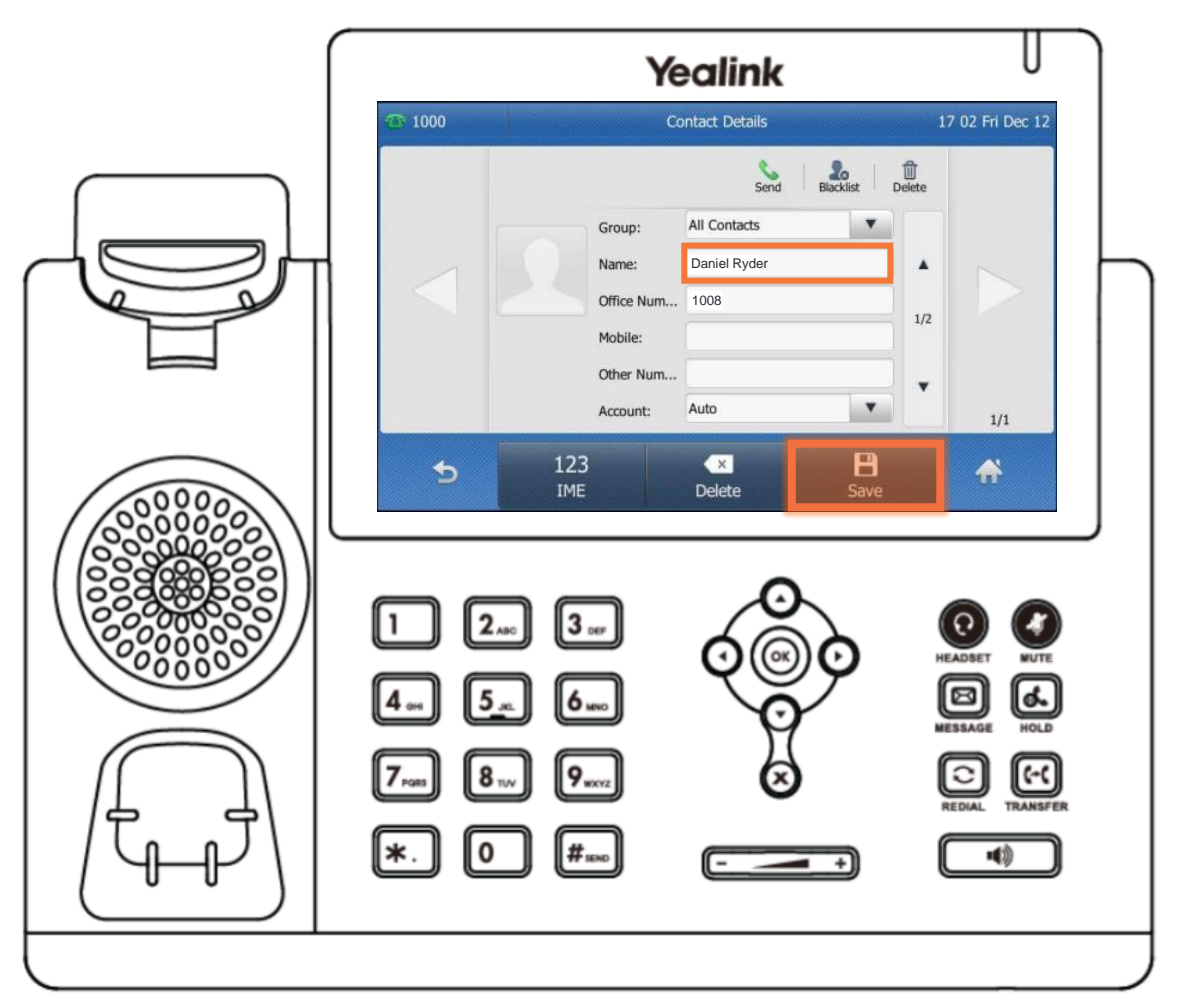

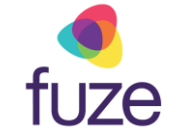

### Deleting a Contact

To delete a contact from within the directory:

- Locate the contact
- Tap the  $\bullet$  icon

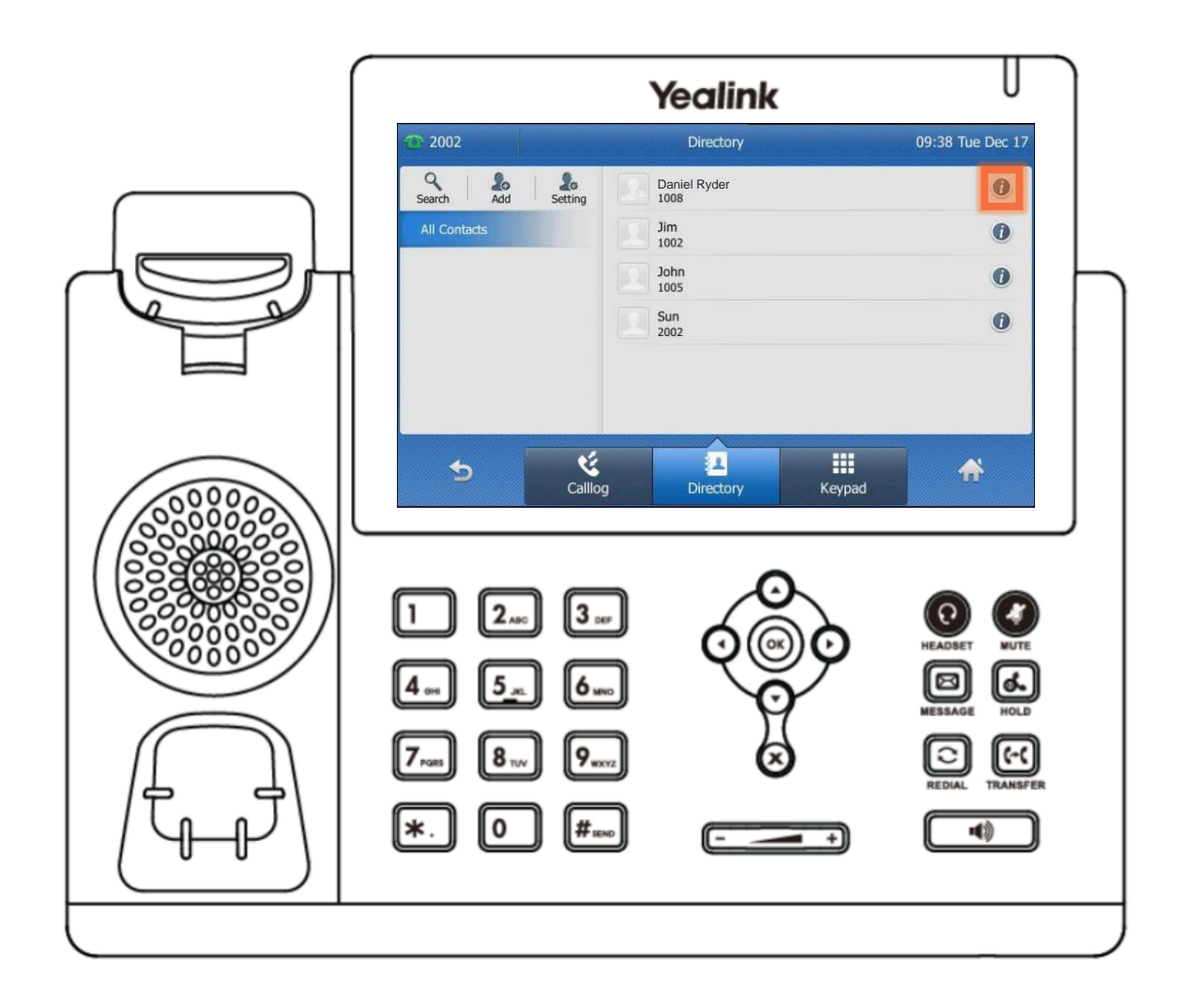

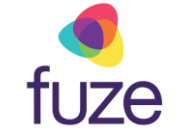

### Deleting a Contact

• Tap **Delete**

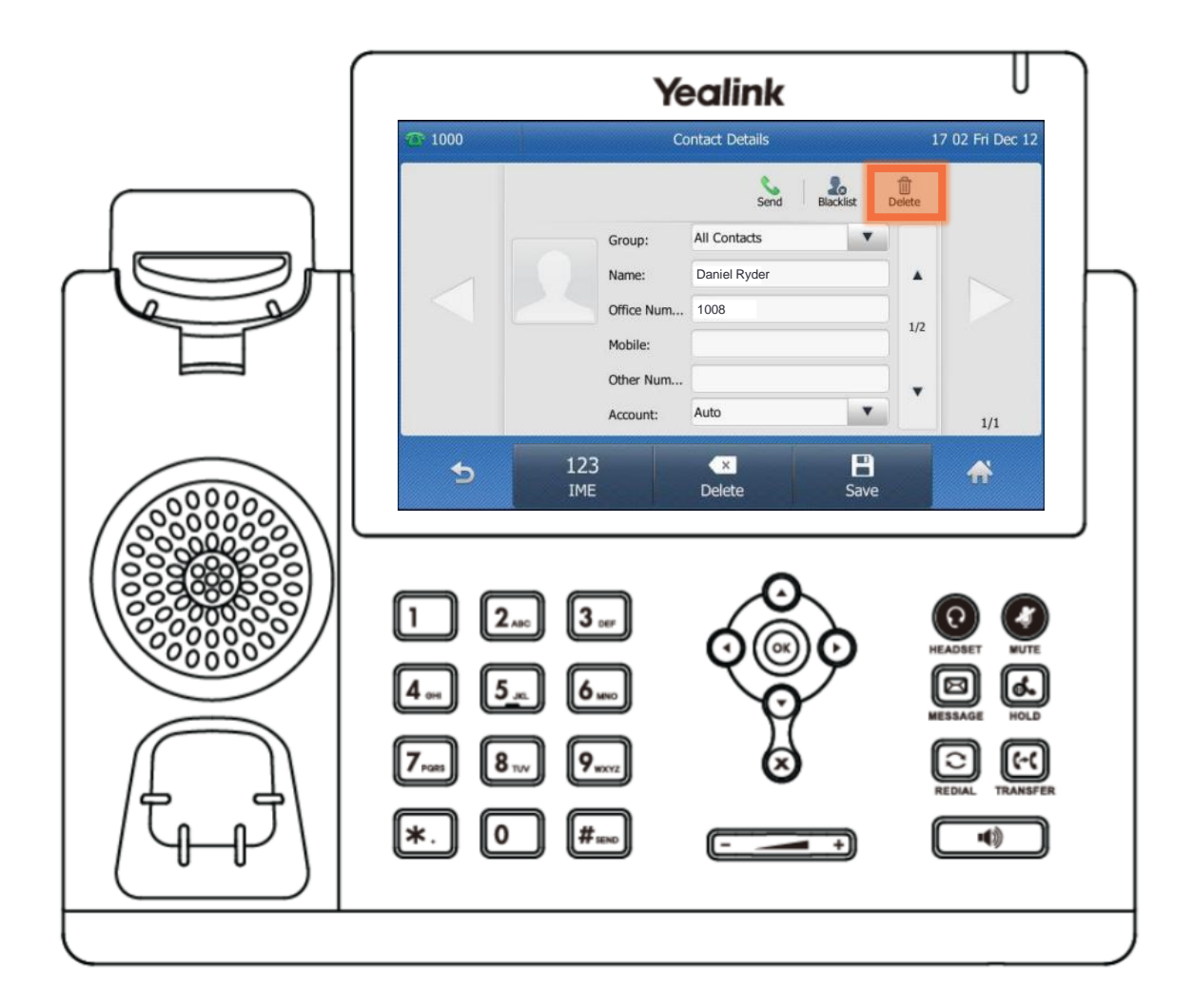

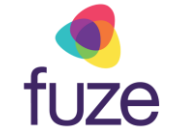

### Deleting a Contact

• Tap **OK** to confirm

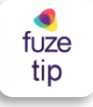

 $\epsilon_{\text{tuze}}$  Deleting a contact removes them from the selected directory.

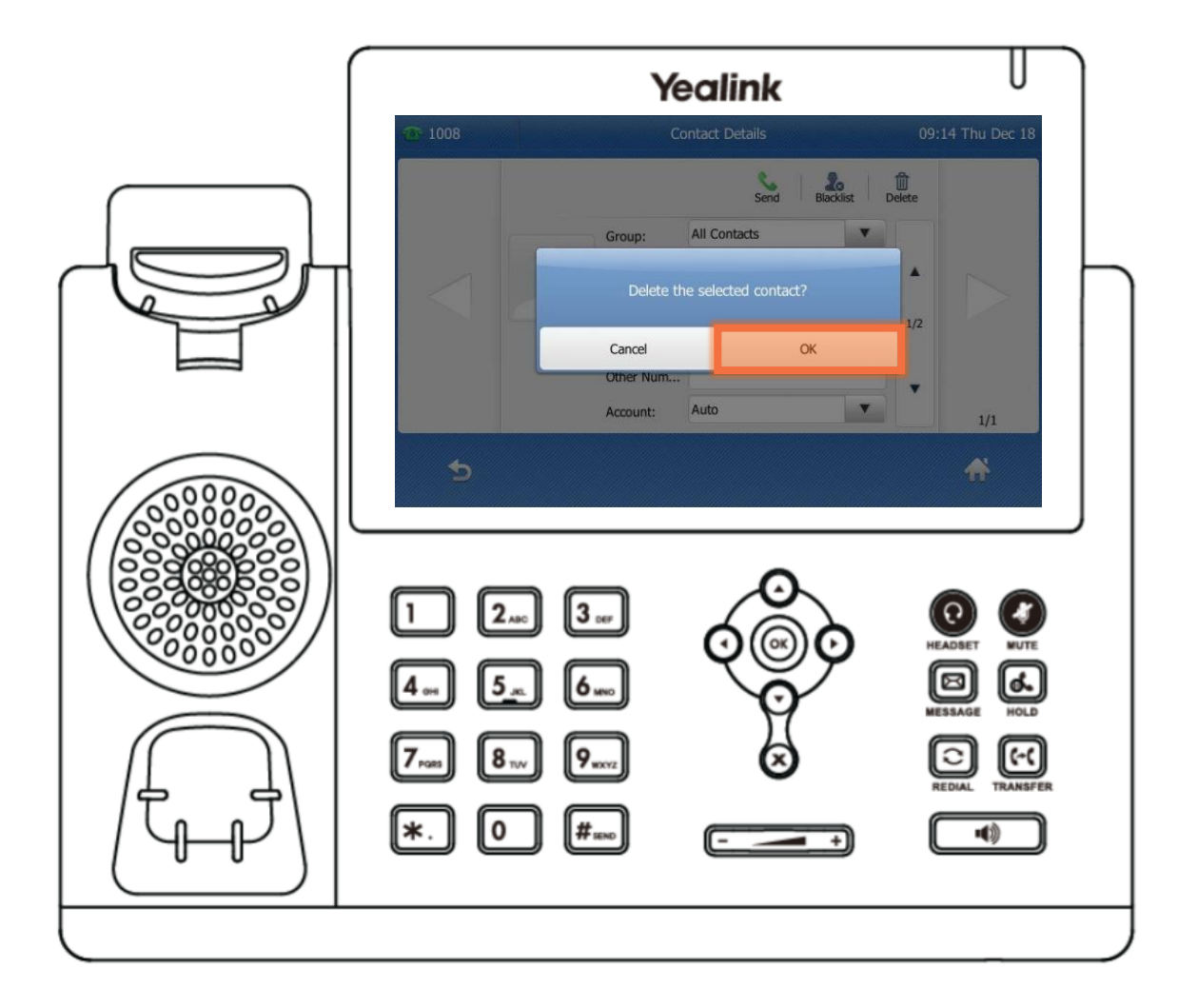

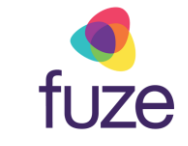

### Adding a Speed Dial

Along with Oliver, Martina is a contact that is often called. It would be beneficial to add her contact to speed dial. This way, Martina can be called by tapping the associated line key.

To add a contact to speed dial:

- Tap and hold the desired line key
- Tap the **Type** and select **Speed Dial**
- Tap the **Label** field and enter the contact's name by using the dial pad
- Tap **Value** to enter the contact extension
- Tap **Save** to save the entry

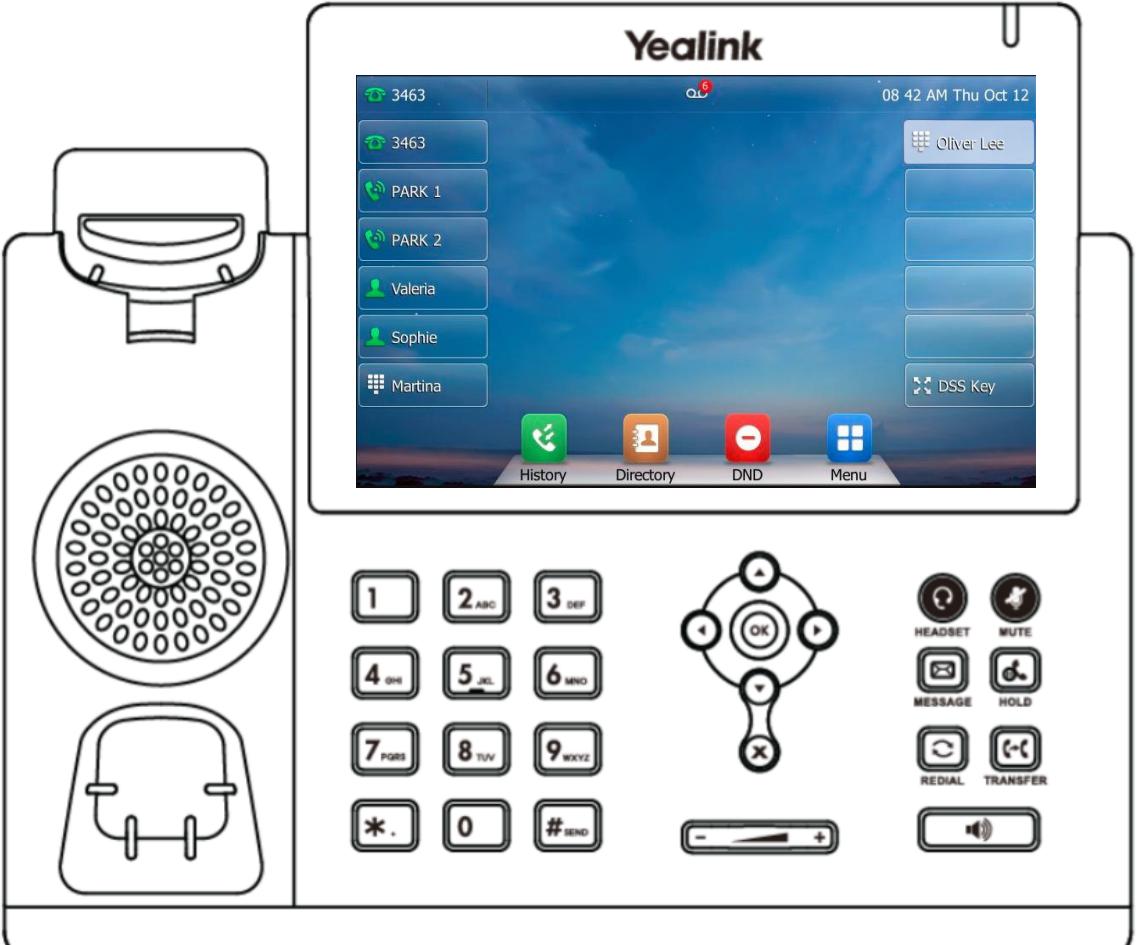

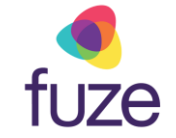

### <span id="page-15-0"></span>Buddy Lists

A Buddy List is a list of speed dial users whose status can be monitored from the phone.

- **A green indicates the contact is** currently available
- A red icon indicates the contact is currently on a call

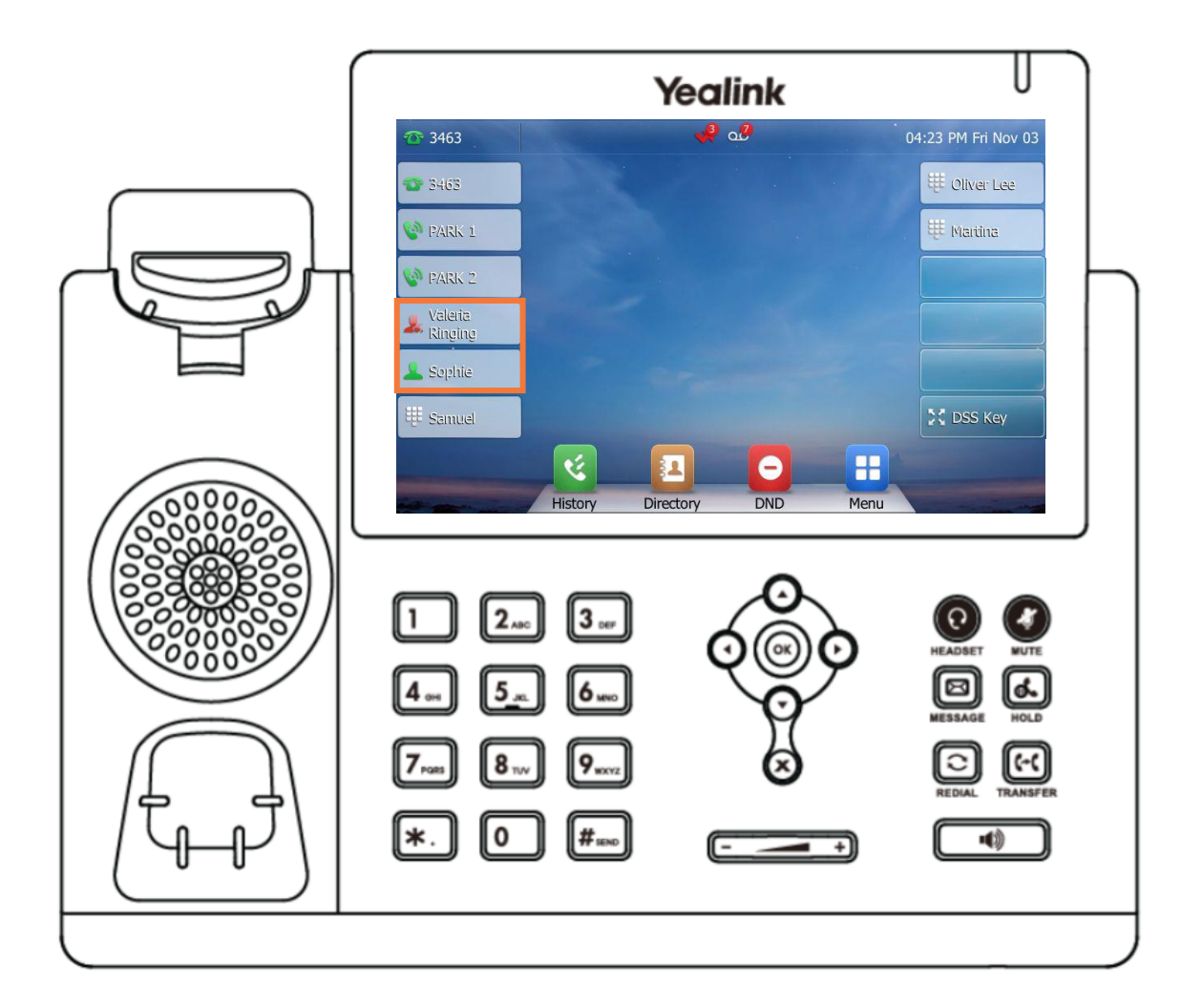

### <span id="page-16-0"></span>Knowledge Check

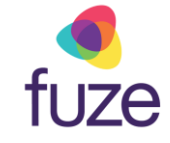

You will now be given an ungraded knowledge check to test your understanding of this module.

*When you are ready, click Next to begin.*

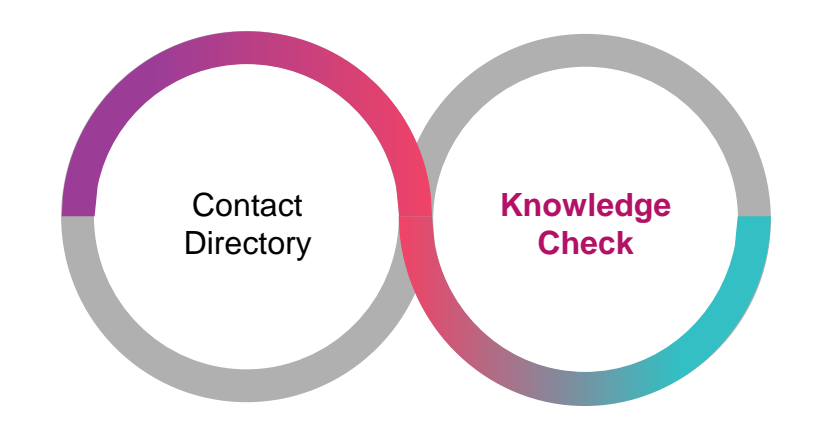

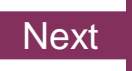

### <span id="page-17-0"></span>Knowledge Check 1 of 4

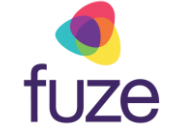

Click on-screen the correct key that will allow you to access the Contact Directory.

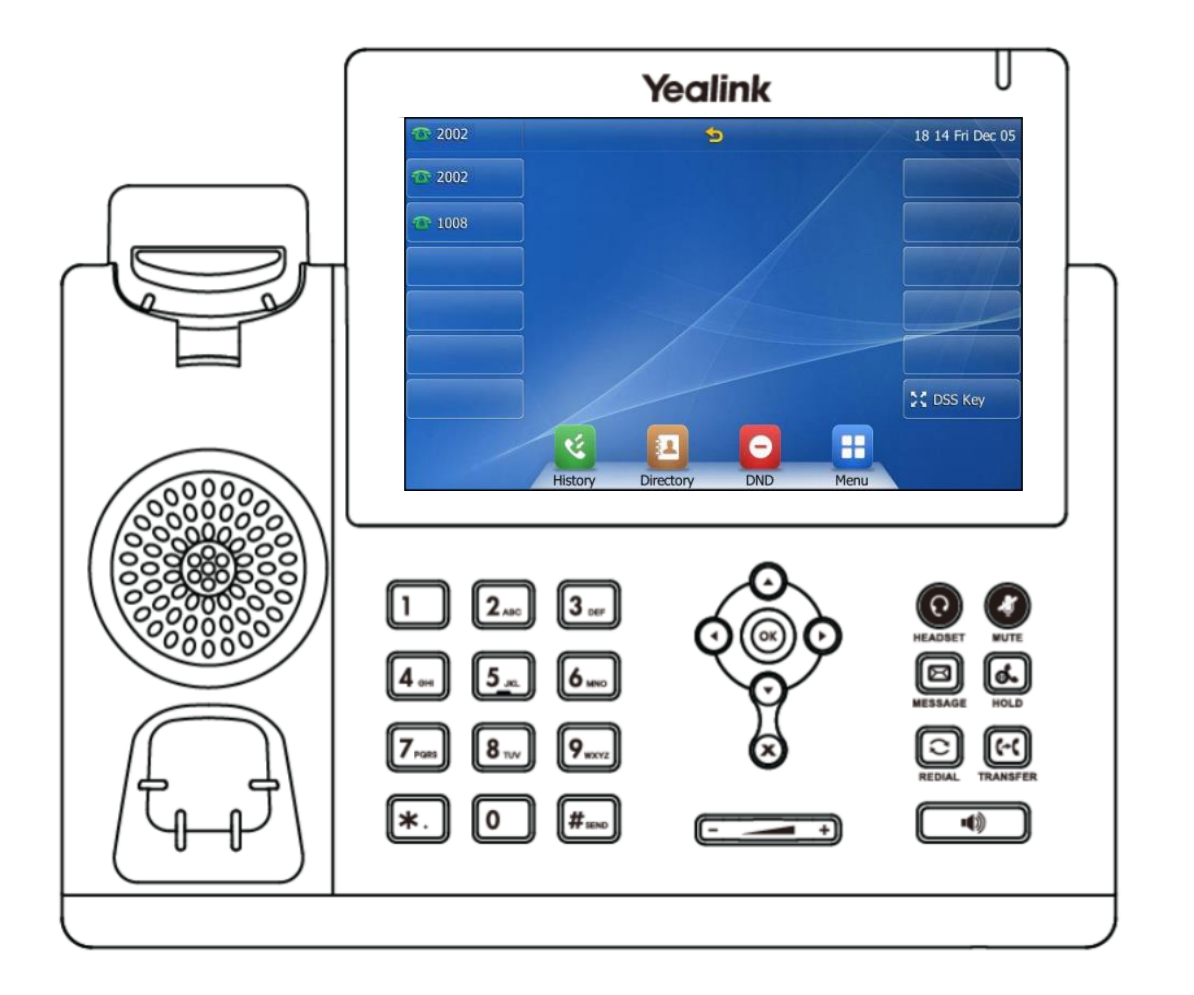

### Knowledge Check 1 of 4

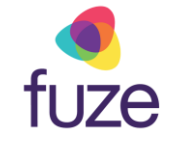

#### **That is correct!**

To access the contact directory, tap the **Directory**  shortcut key.

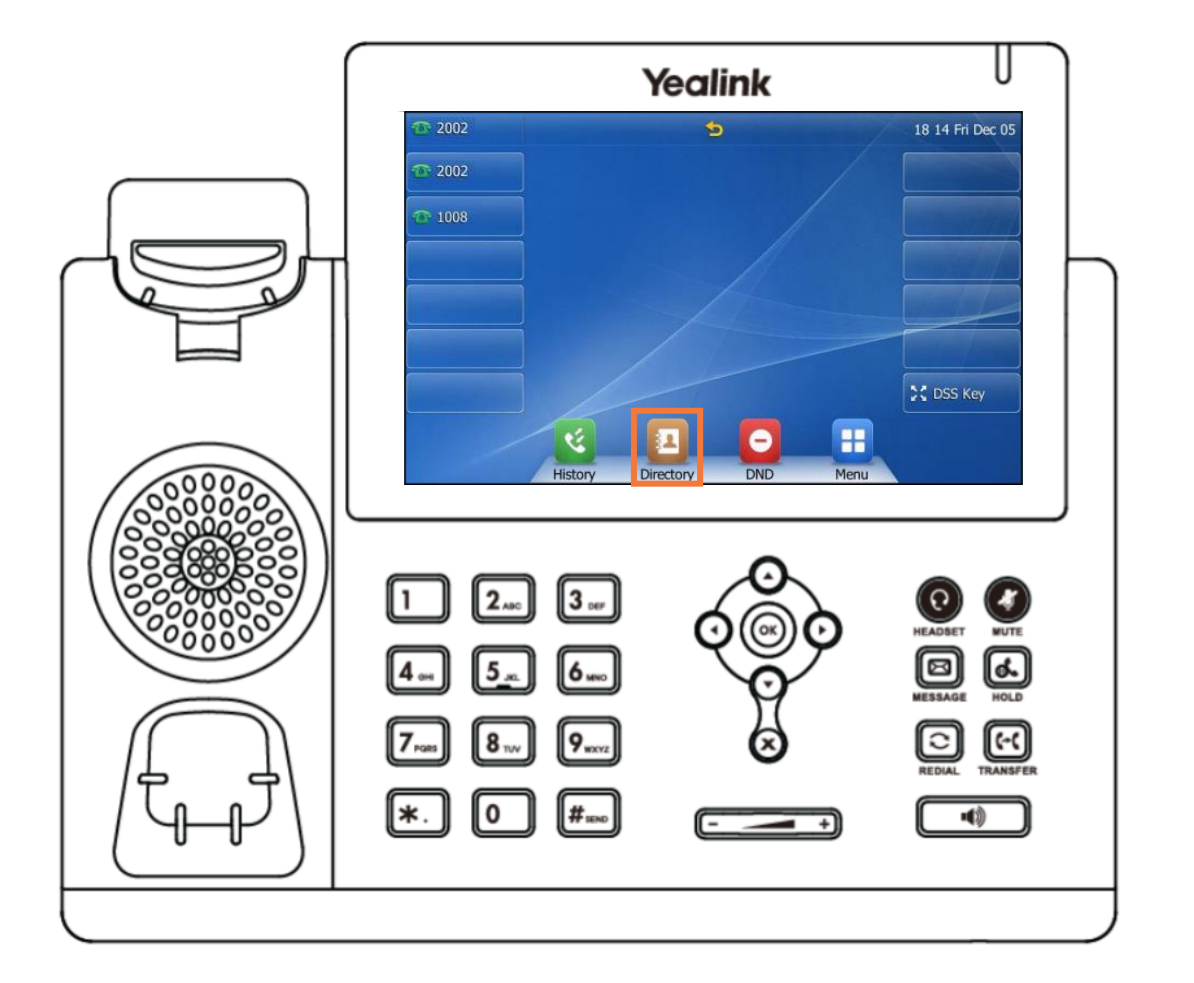

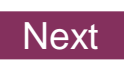

### Knowledge Check 1 of 4

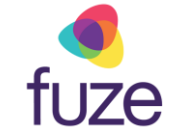

#### **Sorry, that is incorrect.**

To access the contact directory, tap the **Directory**  shortcut key.

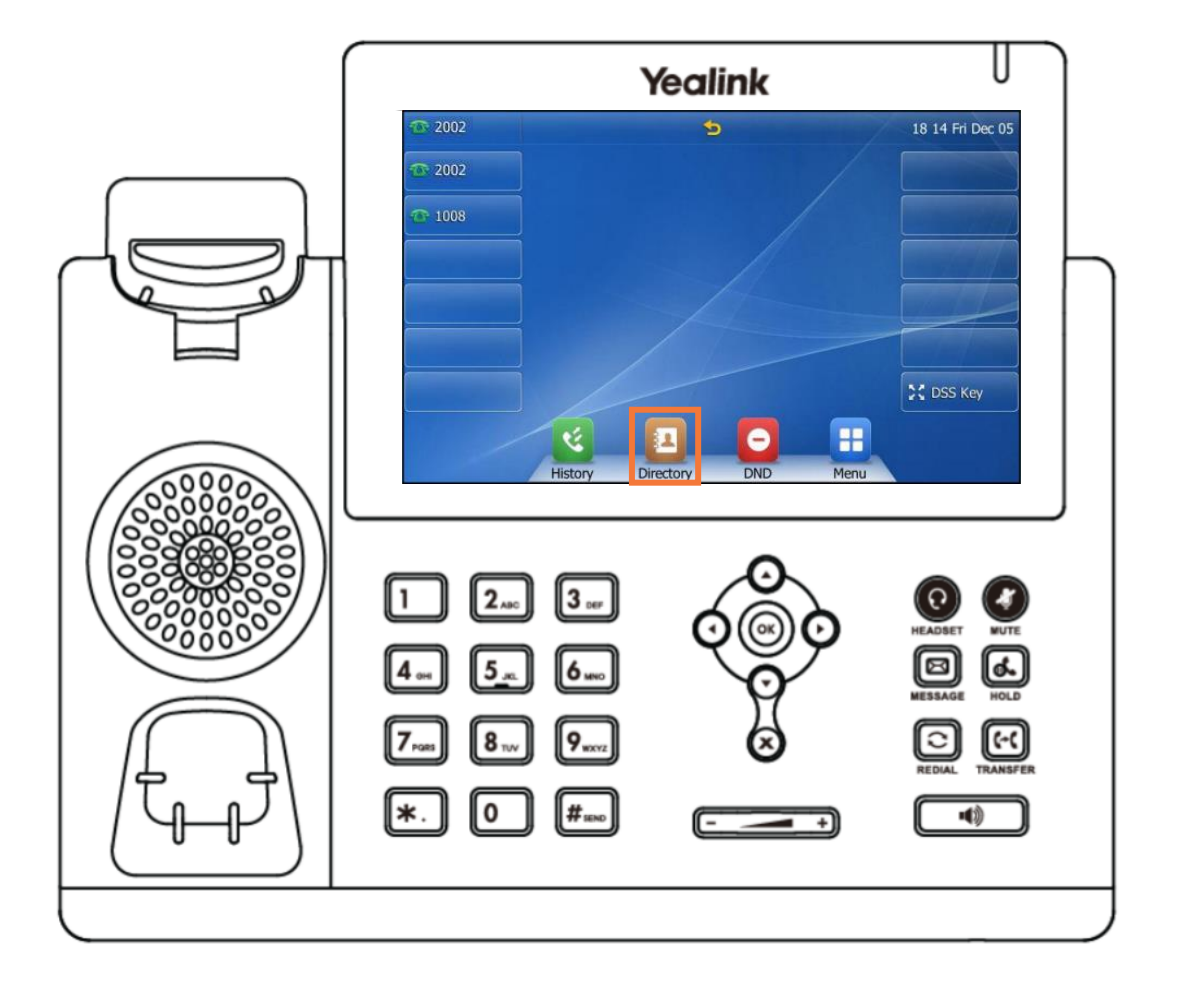

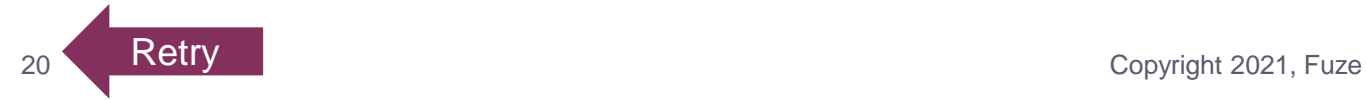

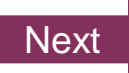

### <span id="page-20-0"></span>Knowledge Check 2 of 4

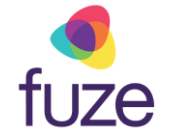

Yealink

*True or False.* A red icon in the buddy list indicates that contact is on a phone call.

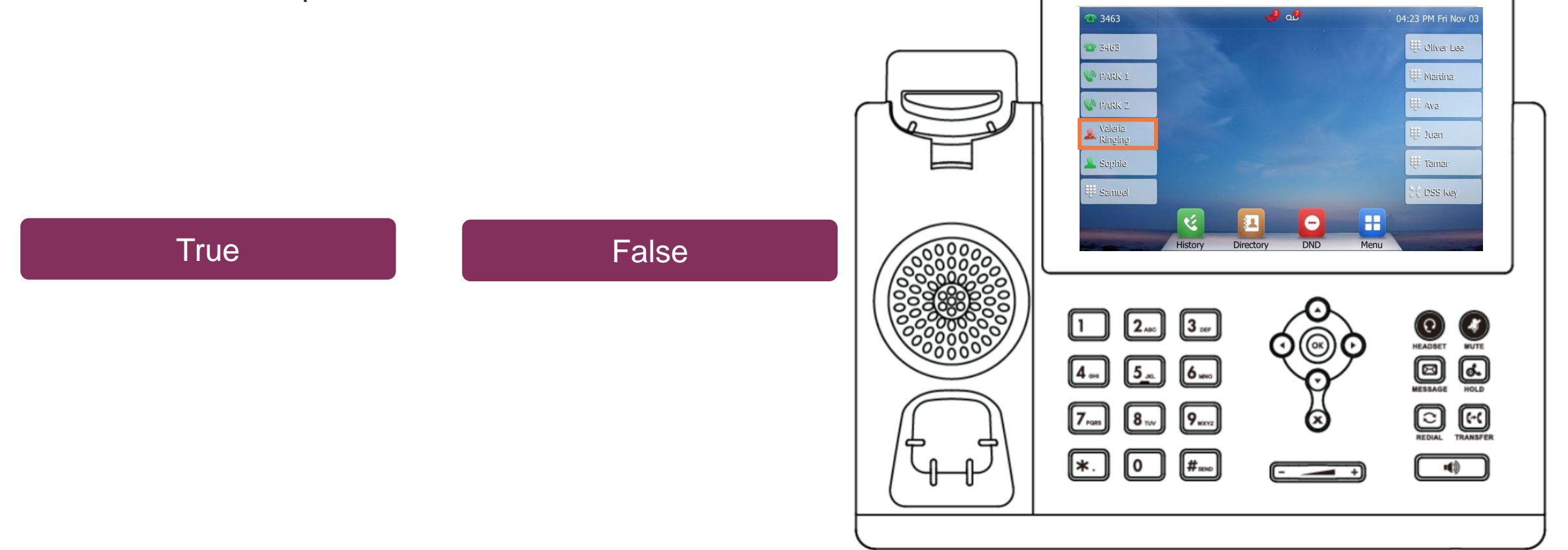

### <span id="page-21-0"></span>Knowledge Check 2 of 4

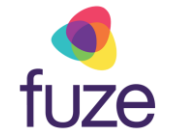

#### **That is correct!**

A red icon indicates that the contact is currently on a call. While a green icon indicates that the contact is currently available.

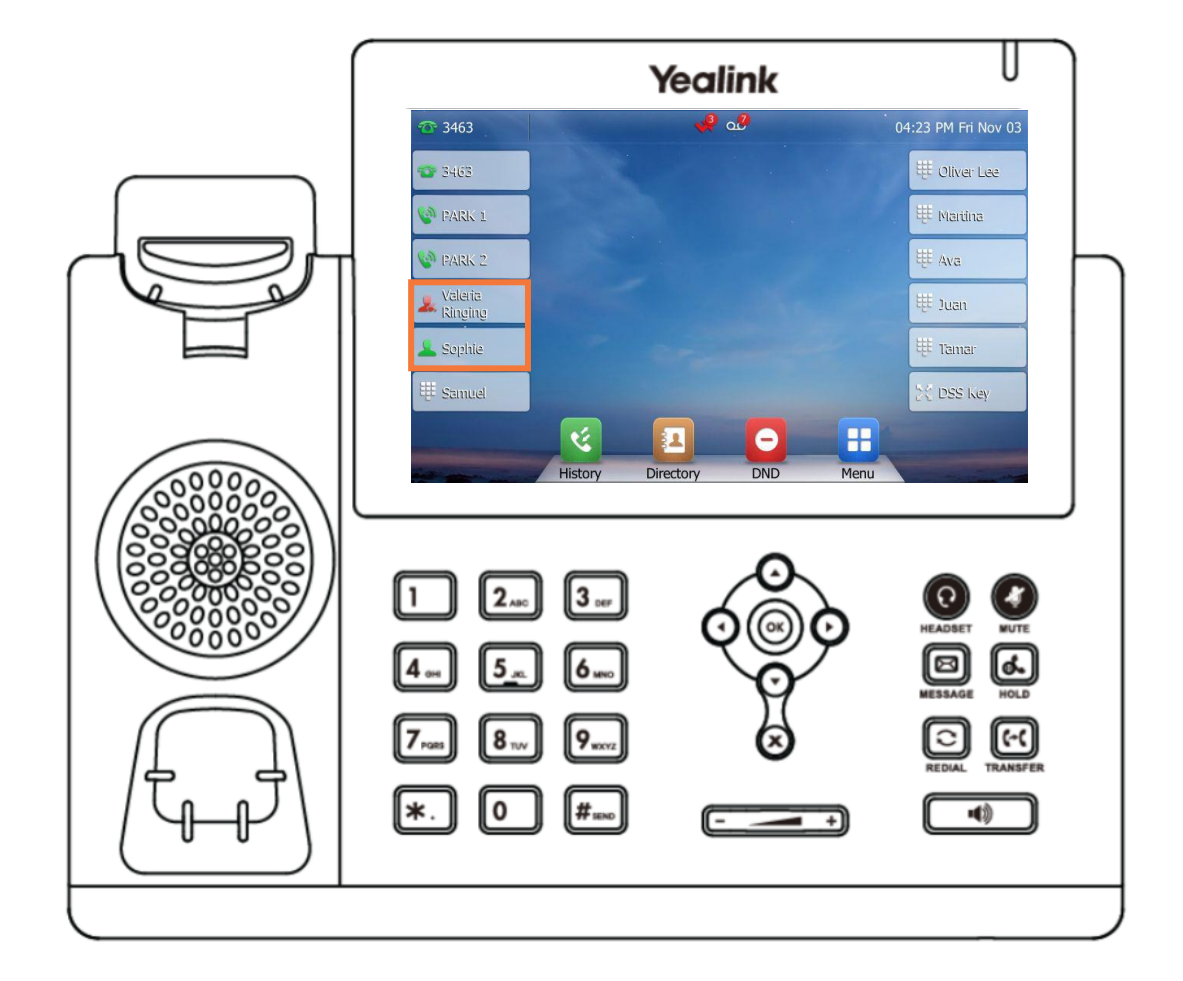

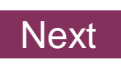

### <span id="page-22-0"></span>Knowledge Check 2 of 4

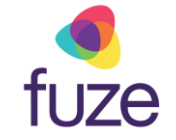

#### **Sorry, that is incorrect.**

A red icon indicates that the contact is currently on a call. While a green icon indicates that the contact is currently available.

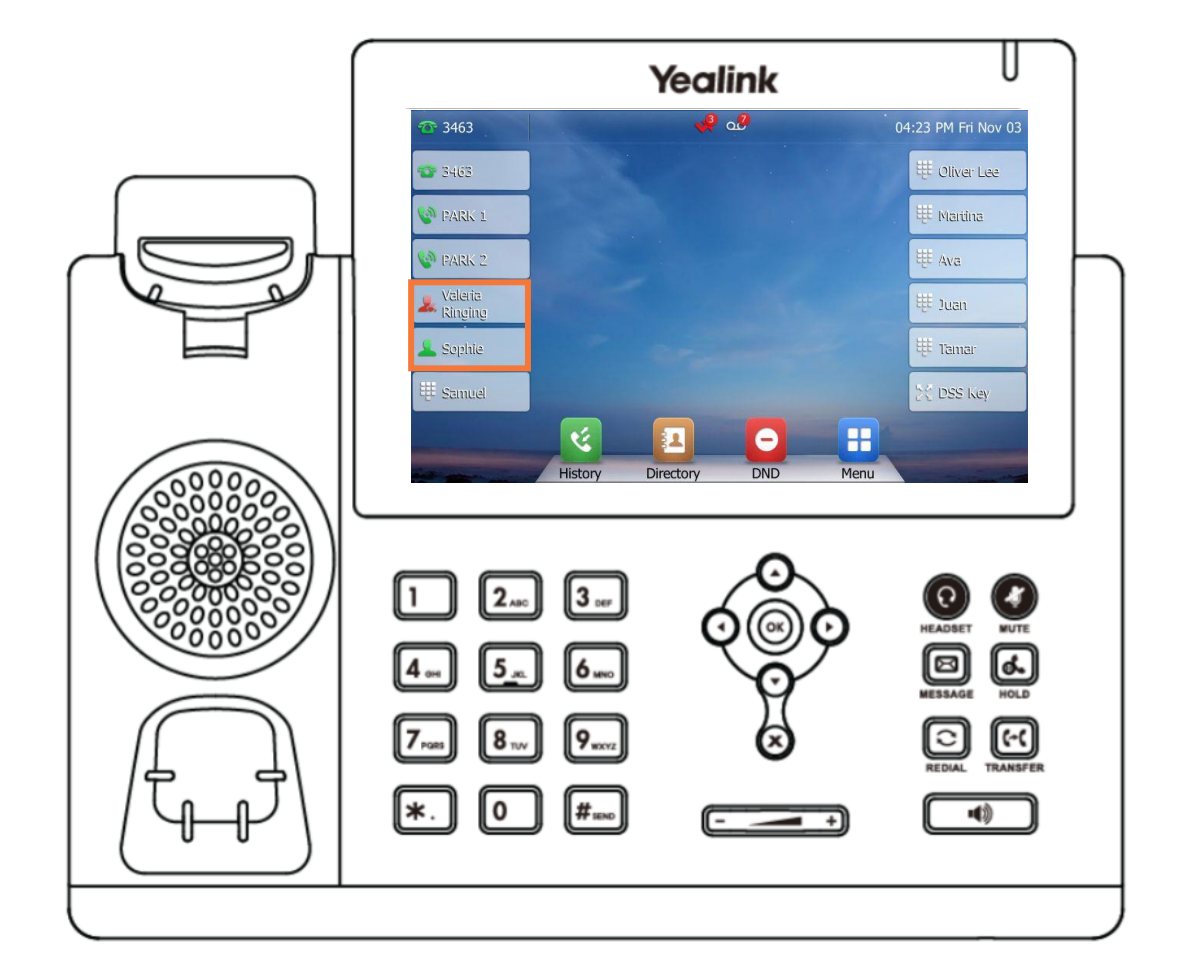

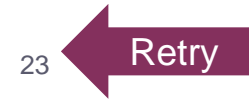

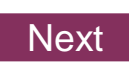

### <span id="page-23-0"></span>Knowledge Check 3 of 4

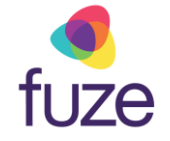

**Yealink** 

*True or False.* A newly added contact will be saved in the local directory for the phone.

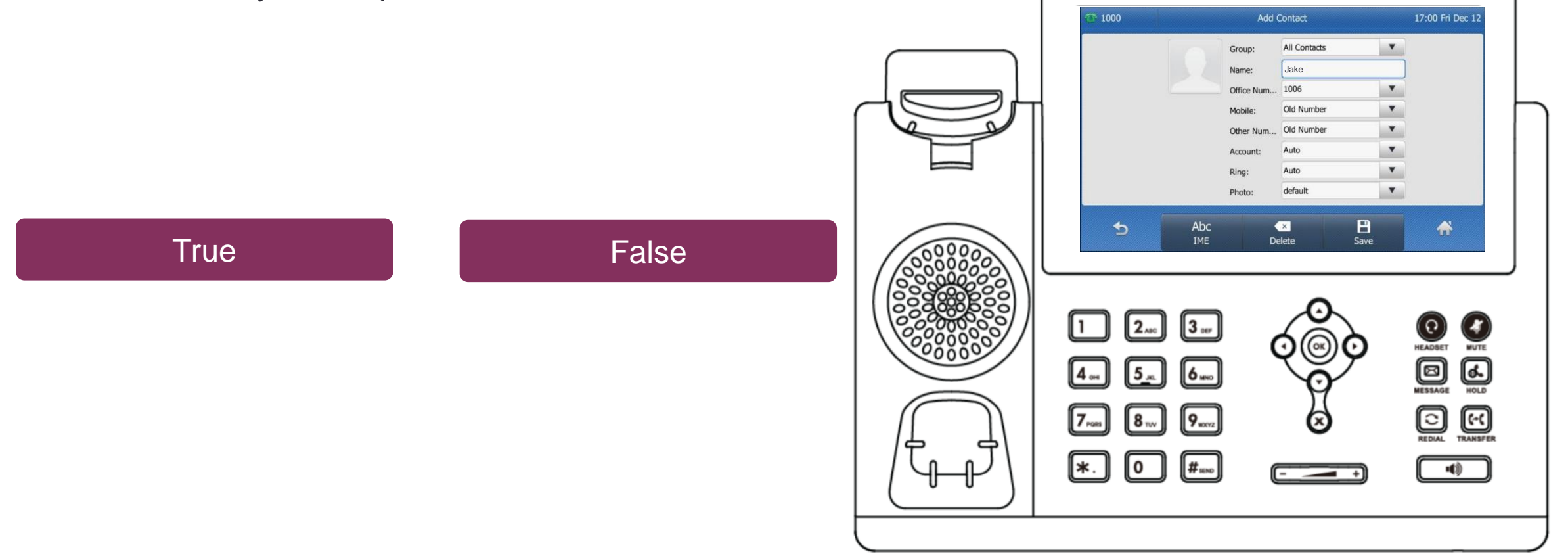

### <span id="page-24-0"></span>Knowledge Check 3 of 4

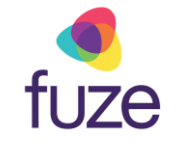

#### **That is correct!**

The newly added contact will be saved in the local directory for the phone.

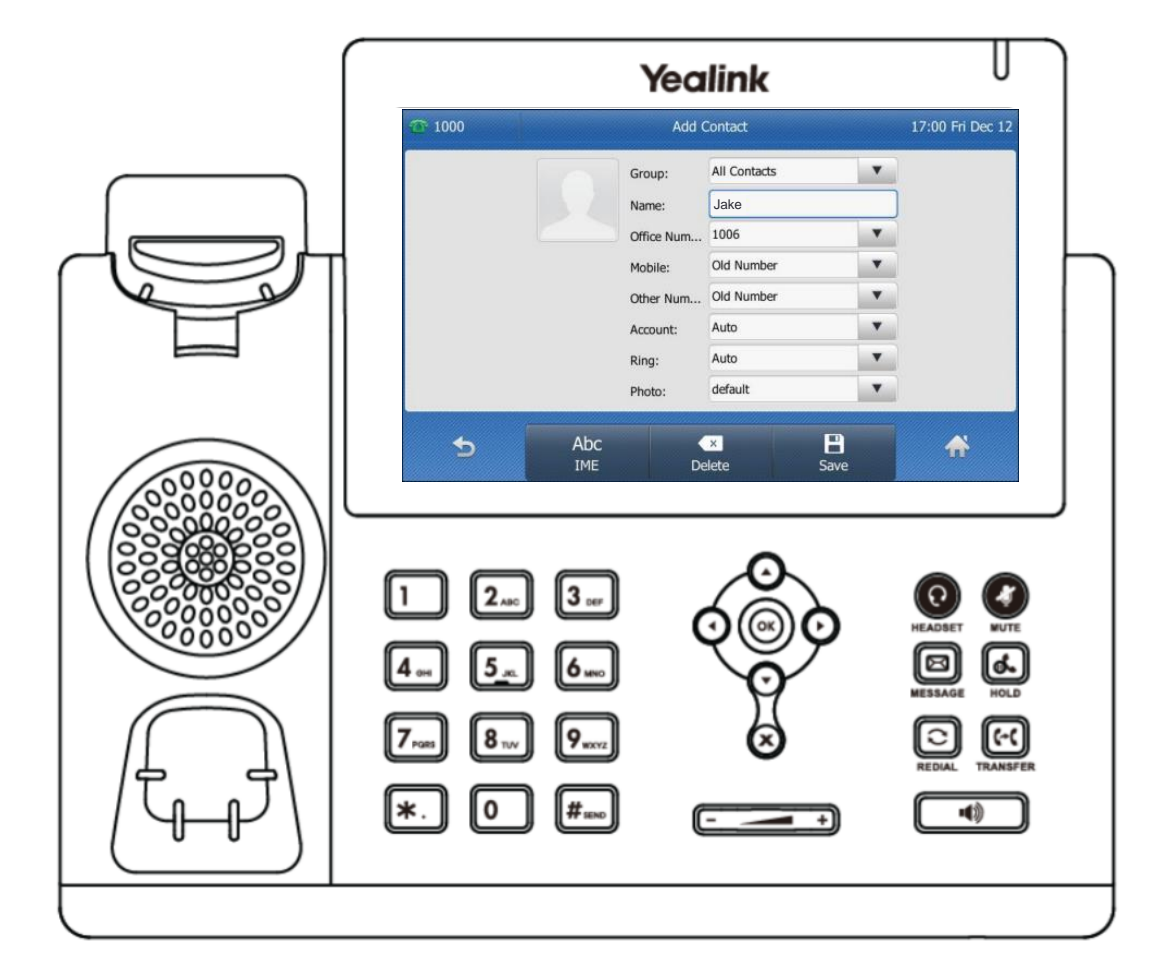

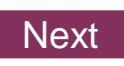

### <span id="page-25-0"></span>Knowledge Check 3 of 4

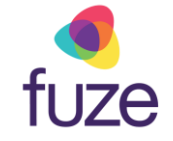

#### **Sorry, that is incorrect.**

The newly added contact will be saved in the local directory for the phone.

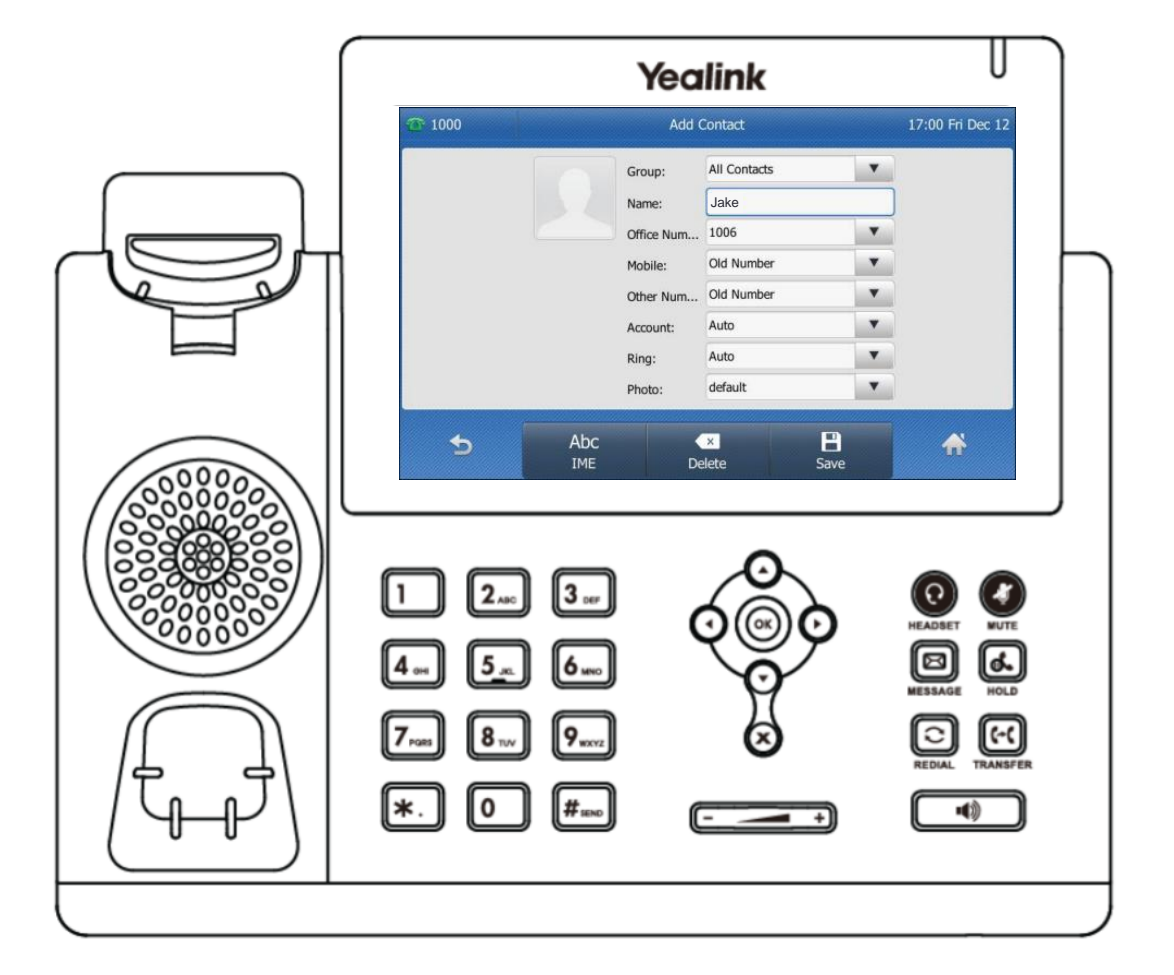

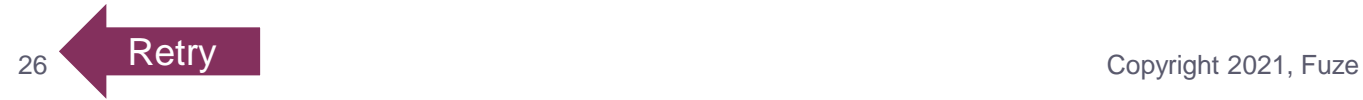

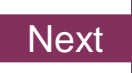

### <span id="page-26-0"></span>Knowledge Check 4 of 4

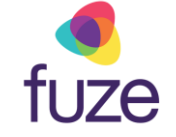

Click on-screen the correct key that will allow you to edit a contact's information.

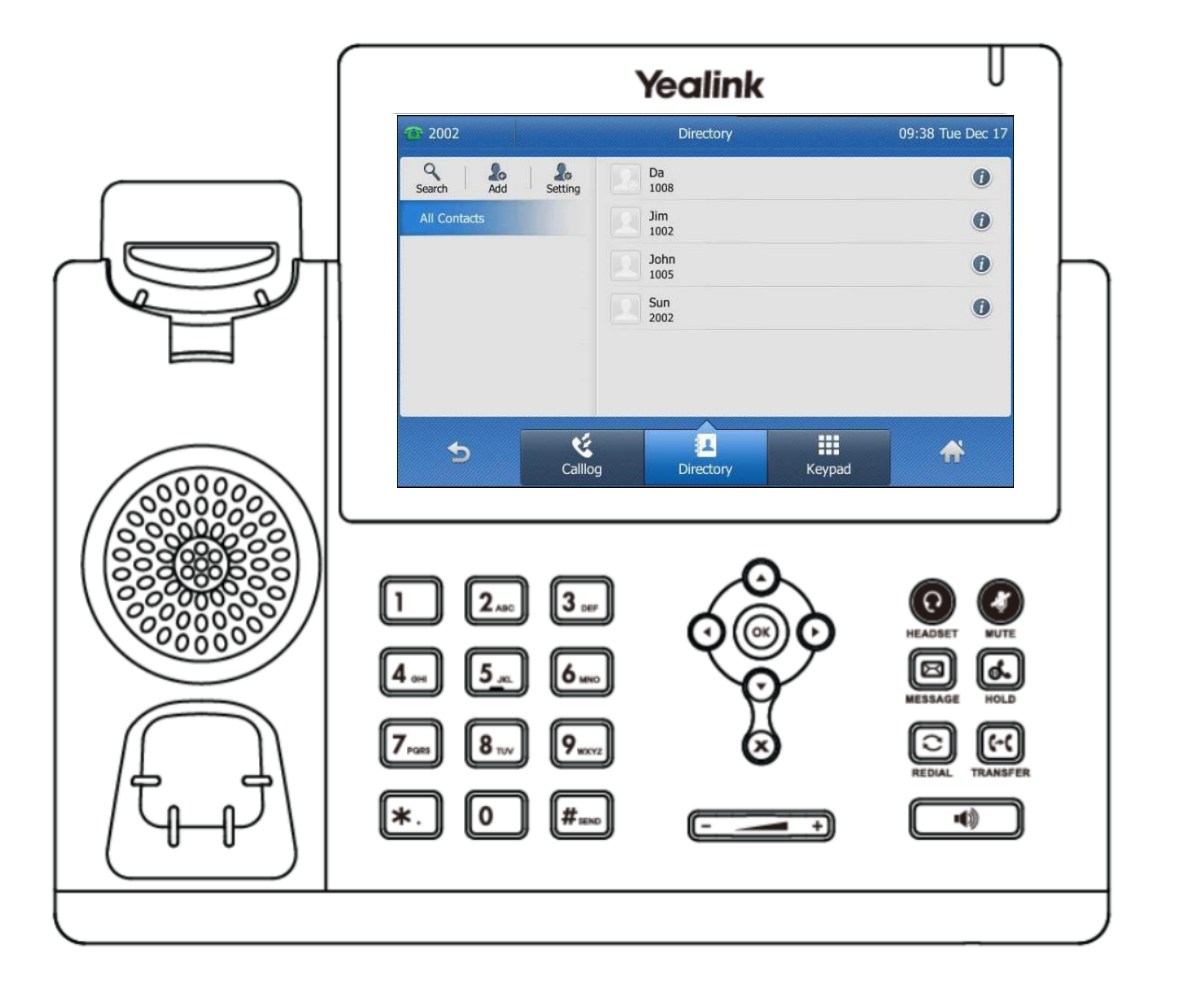

### Knowledge Check 4 of 4

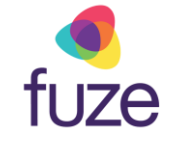

#### **That is correct!**

To edit a contact, press the  $\bullet$  icon associated with the contact.

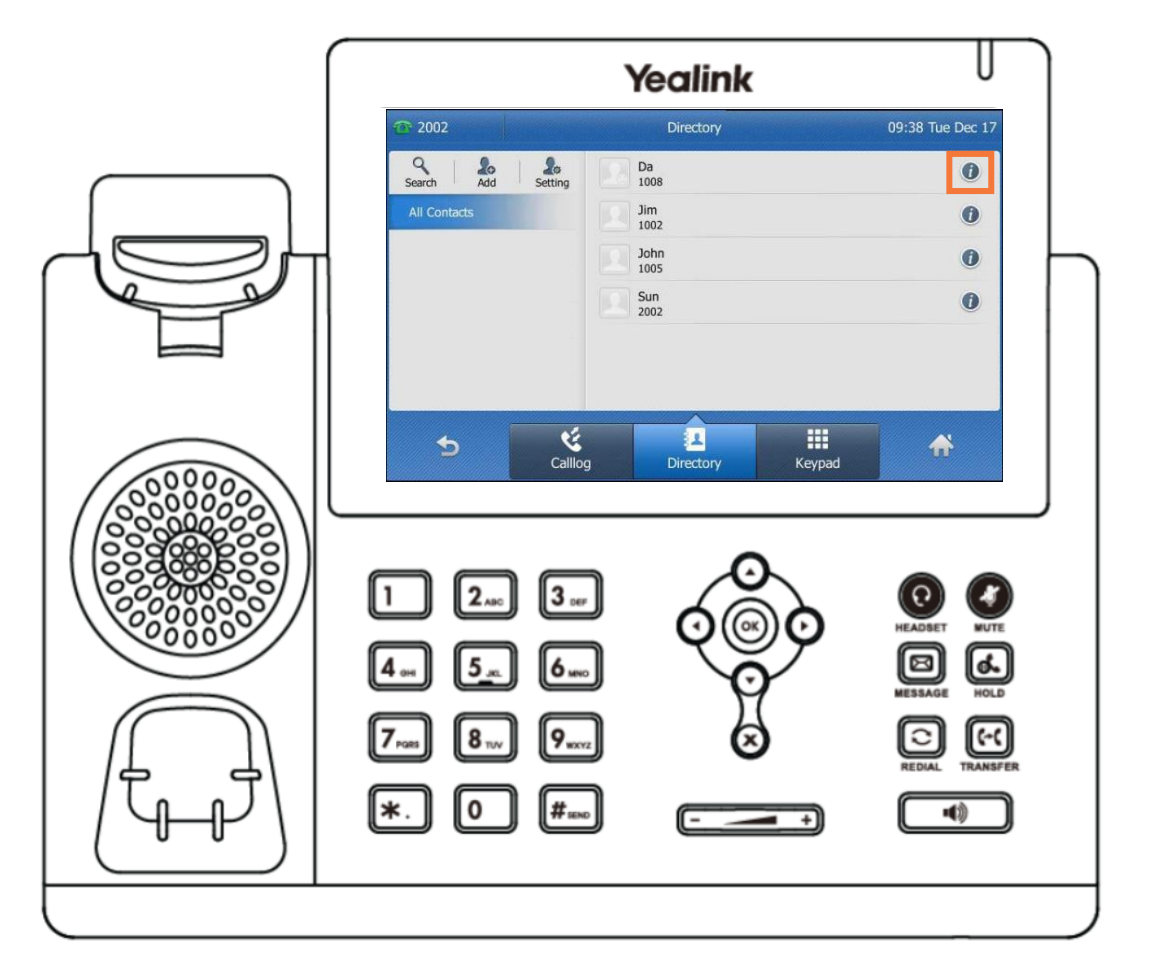

### Knowledge Check 4 of 4

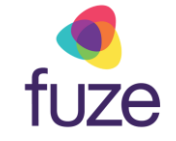

#### **Sorry, that is incorrect.**

To edit a contact, press the  $\bullet$  icon associated with the contact.

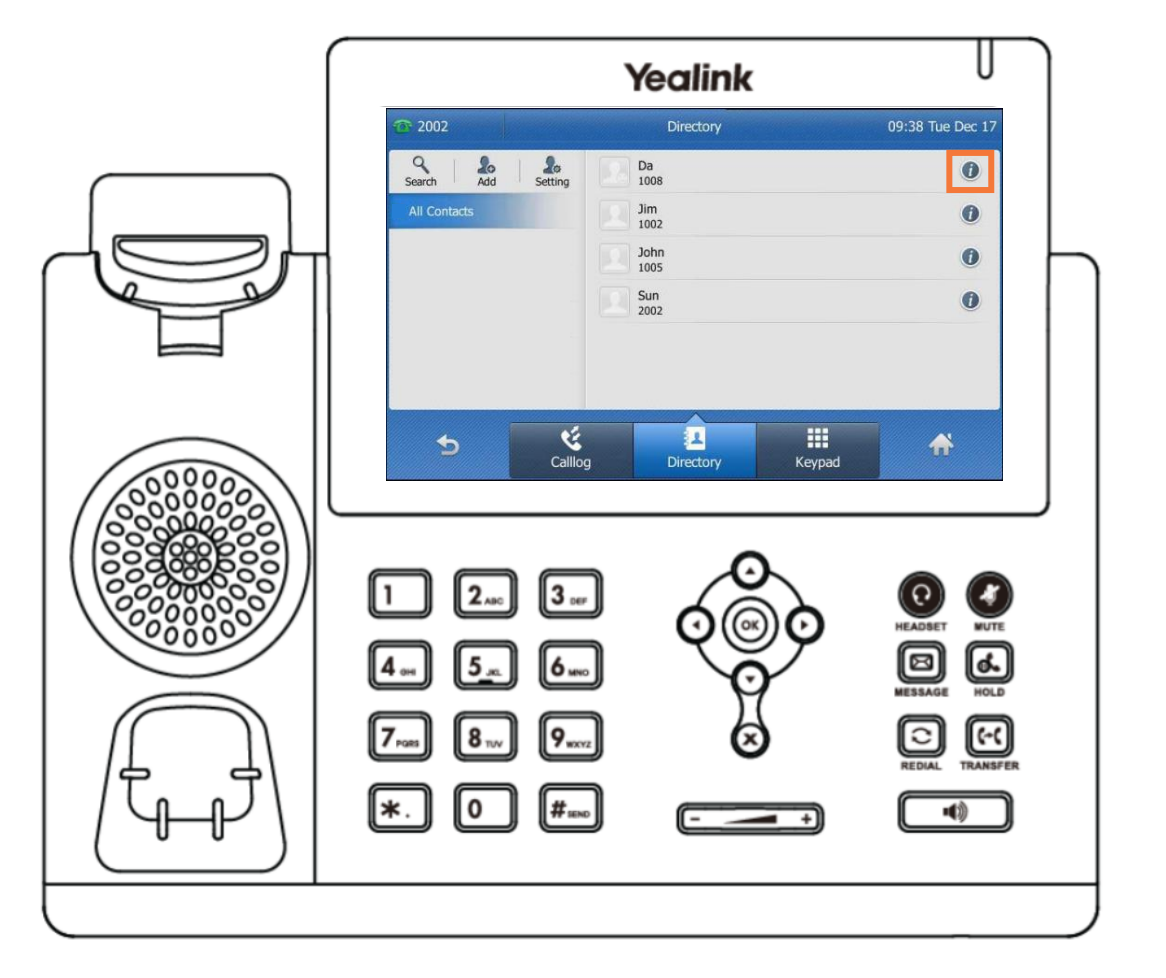

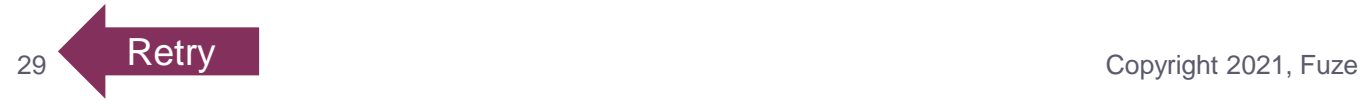

### <span id="page-29-0"></span>Contact Directory Complete

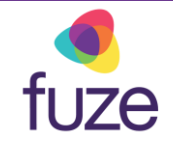

You have now completed the contact directory module for your Yealink device.

*Click a section title to review that section or click Restart to review this module*.

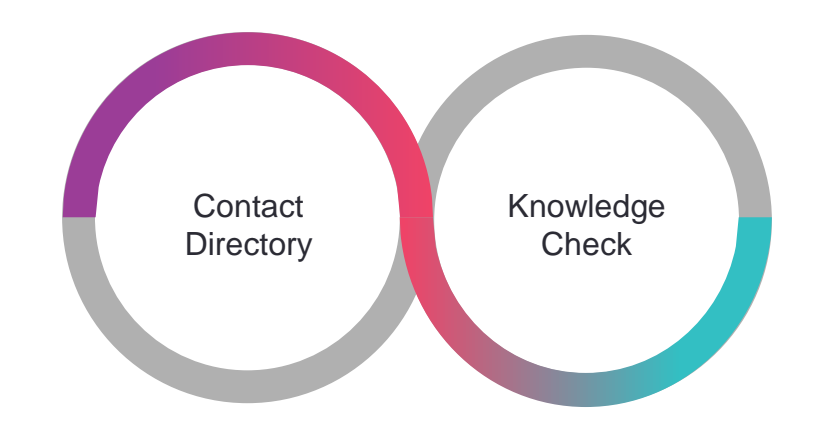

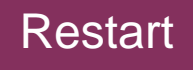